## Guidelines for the Online payment of Fees (Academic & Mess)

Online fees deposition Opening Date: 29.07.2023 (11.30 AM) and Closing Date: 07.08.2023 (5.00 PM)

Any support regarding online payment of fees (Academic and Mess):

- 1. You are required to login with your JEE(Advanced)2023 Roll number and enter your OTP (which will be sent on your registered mobile number as well as registered e-mail for the JEE(Advanced)-2023).
- 2. If any query related to payment issue, you can send email at nw.support@student.ink or send WhatsApp : +91 9725541065.

STEP-01: Enter Your "JEE (Advanced) Roll Number" Then Click on "GET OTP" button

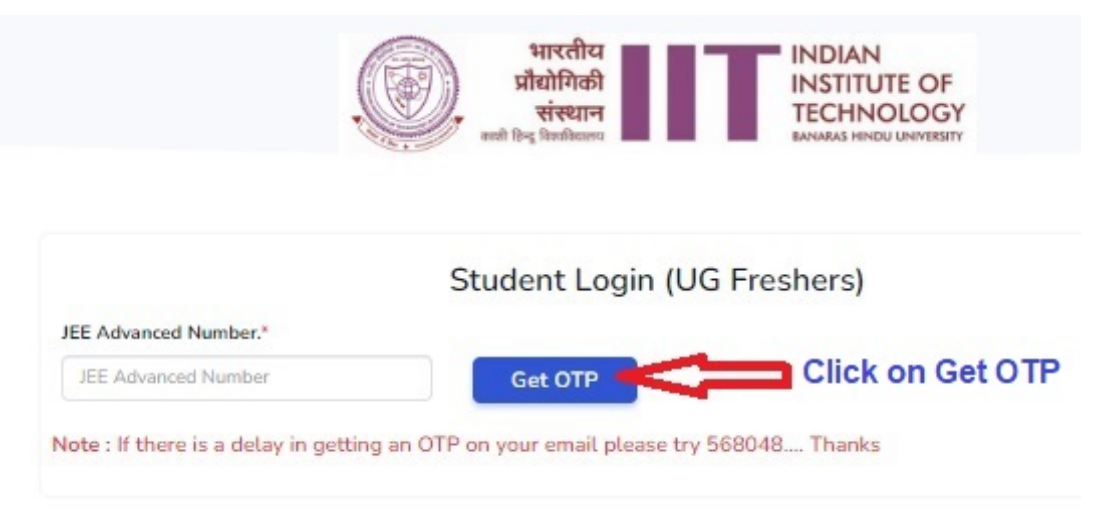

The OTP will be sent to your registered email.

STEP-02: Enter received "OTP" then click "Validate OTP" button

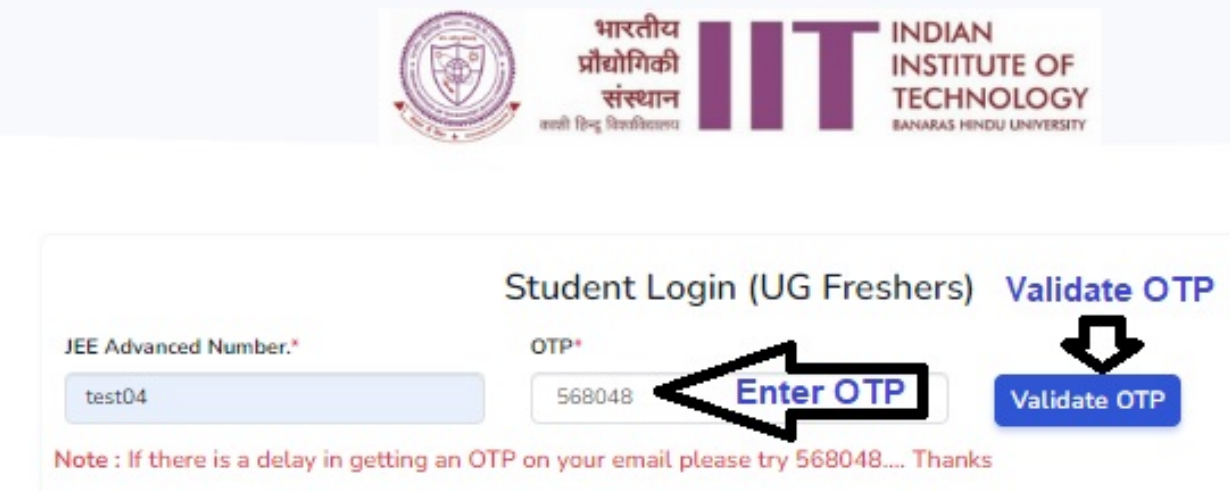

**STEP-03:** After Click on "Validate OTP" the next page will open with some of their pre-filled information.

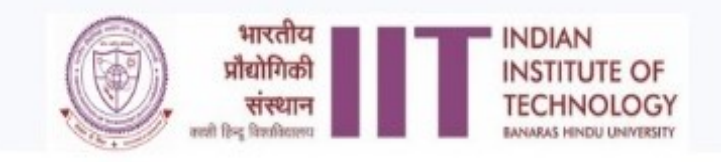

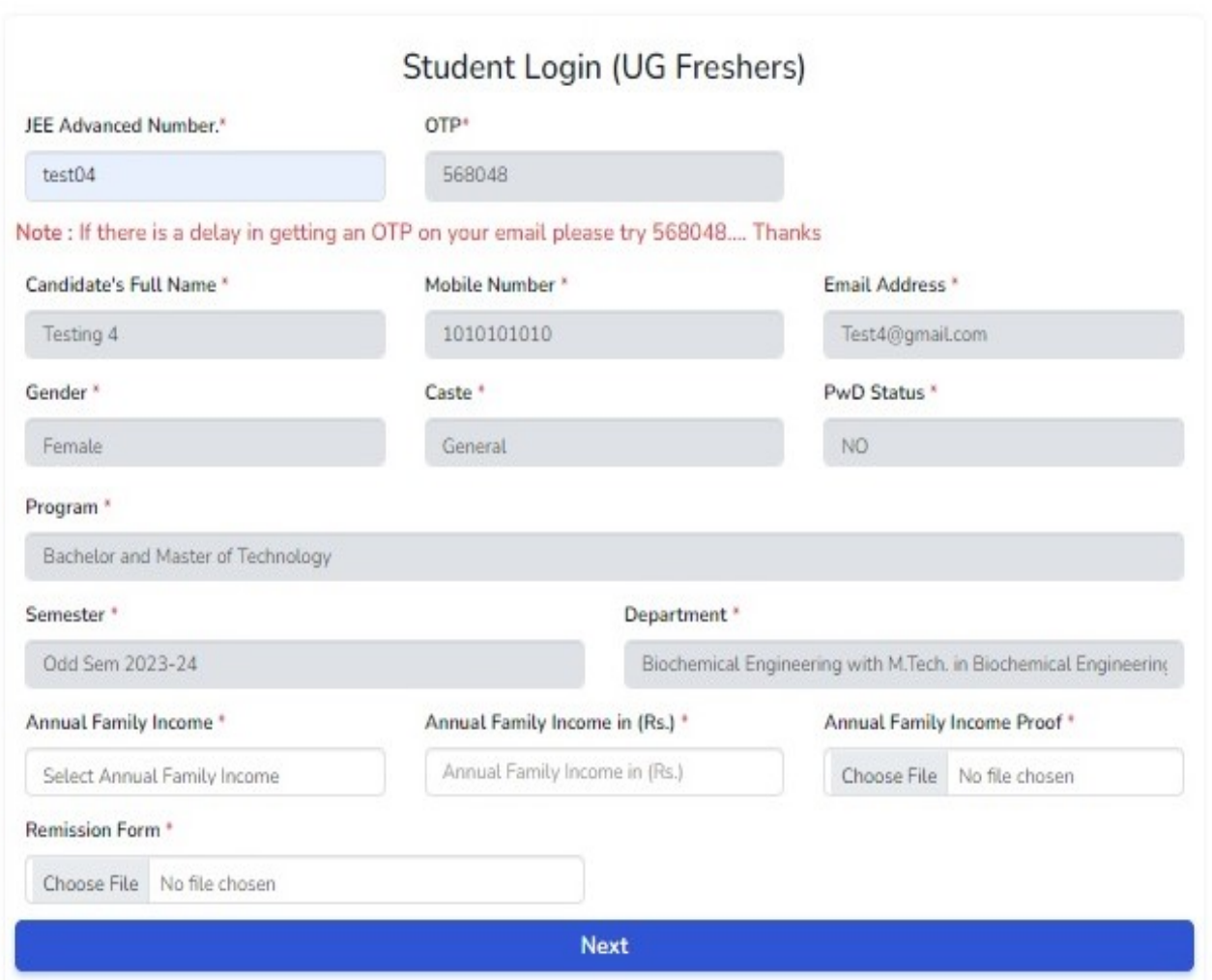

- Note: 1. Candidate belongs to the PwD(GEN/OBC-NCL/GEN-EWS/SC/ST), SC and ST Category will not applicable Annual Family Income, Annual Family Income in (Rs.), Annual Family Income Proof and Remission Form. In the above-mentioned categories the fee remission related fields are not display on the screen.
	- 2. Candidate belongs to the GEN, OBC-NCL, GEN-EWS (non-PwD) Category, whose family income (Gross Income) is less than or equal to 5.00 lakh will have to select their annual family income, enter their annual family income (Gross Income) in INR and upload the annual family income proof (ITR or Income Certificate) and Fee remission form as shown in above picture.
	- 3. Candidate belongs to the GEN, OBC-NCL, GEN-EWS (non-PwD) Category, whose family income (Gross Income) is more than 5.00 lakh will not applicable the fee remission.

## STEP-04: Select the type of fees for the payment of your Academic as well as Mess fee and the click SUBMIT button.

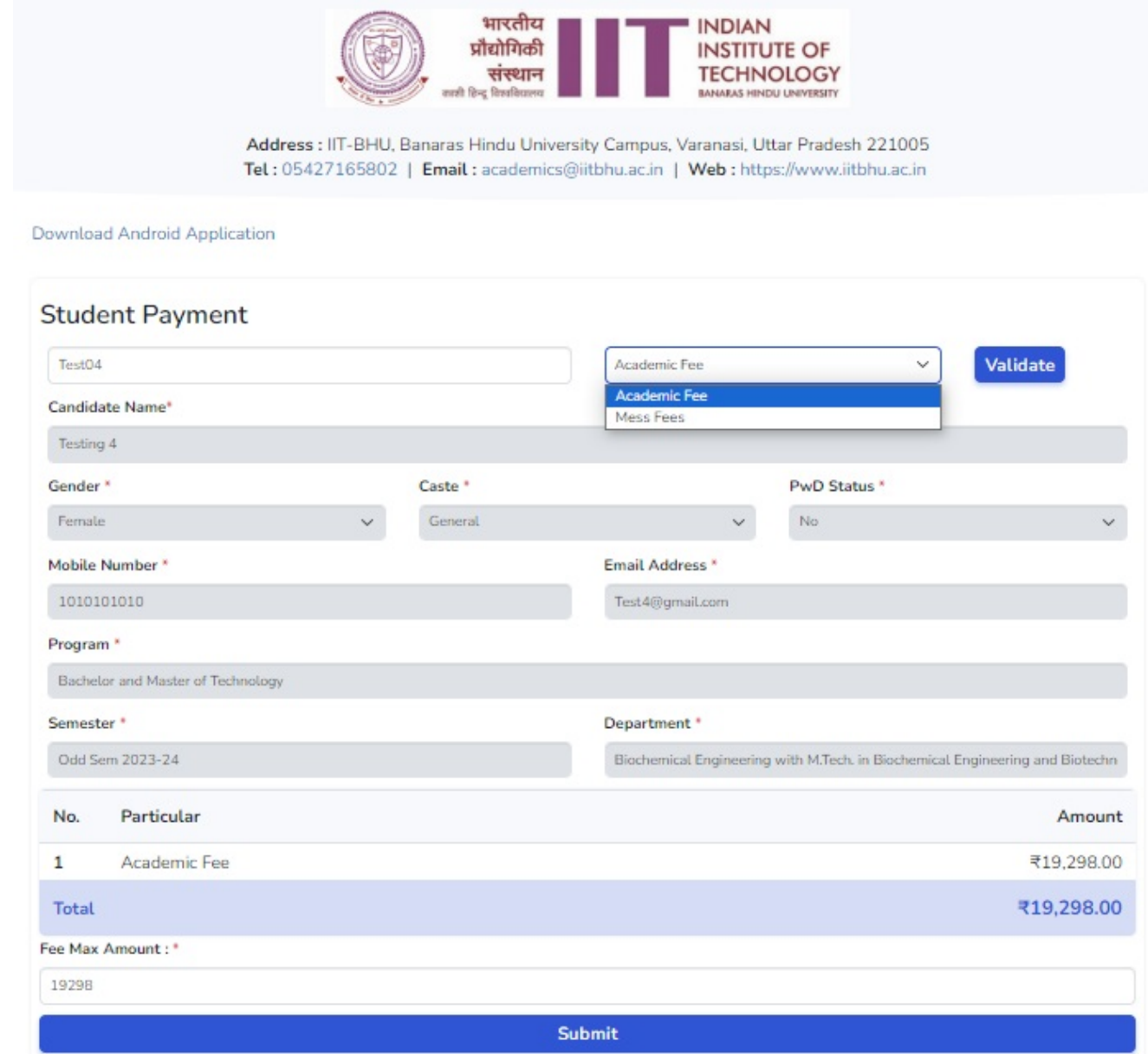

Clicks on "SUBMIT" button to view the fees which is applicable for you after deduction of seat acceptance fee [Rs. 36000/- in case of General/EWS/OBC-NCL or Rs. 16000/ in case of SC/ST/PwD].

Then click on the **submit** button to proceed with the payment.

## STEP-05: Then come to the fees payment page where in you will be able to view the total fees which needs to be paid.

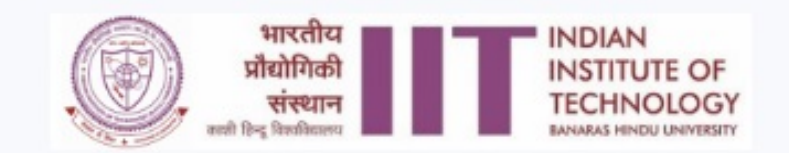

## Indian Institute of Technology (BHU) Varanasi

Address : IIT-BHU, Banaras Hindu University Campus, Varanasi, Uttar Pradesh 221005 Tel: 05427165802 | Email: academics@iitbhu.ac.in | Web: https://www.iitbhu.ac.in

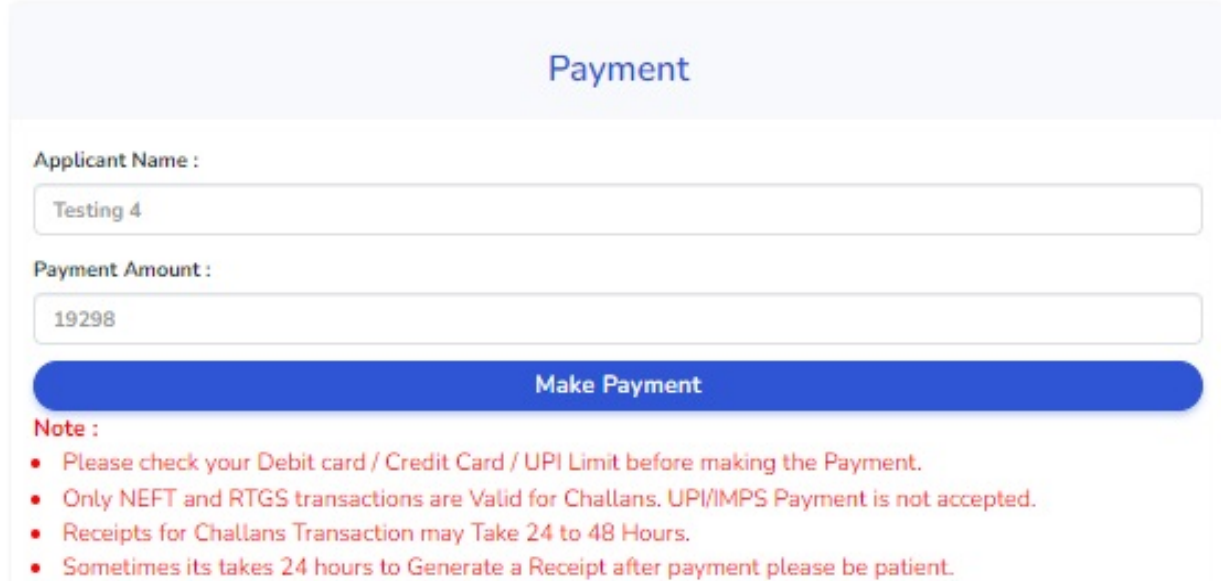

. Please come back to this portal within 24 hours, enter your unique number to see your previous receipts.

Then click on the "Make Payment" button to go ahead with the payment.

**STEP-06:** On the screen will reflect as for the payment:

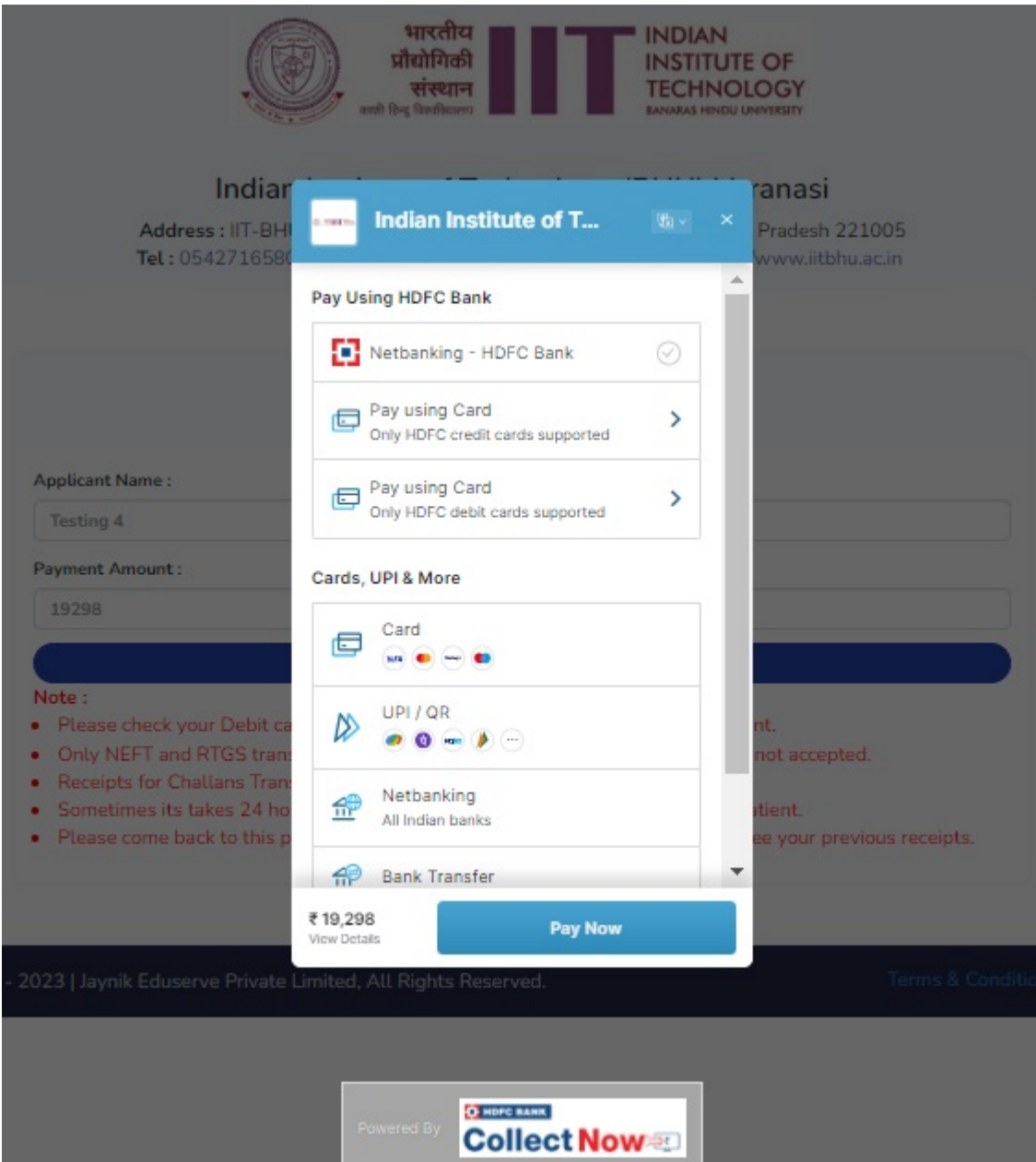

- 1. Select convenient mode of payment and make the payment.
- 2. After payment is authorized and successful, you will be able to view the receipt for the transaction by clicking on the Download Receipt button which will be visible in the page you will get redirected to.
- 3. You have made the payment for one of the fees categories, then open the link and make the payment for the other fees category as well.